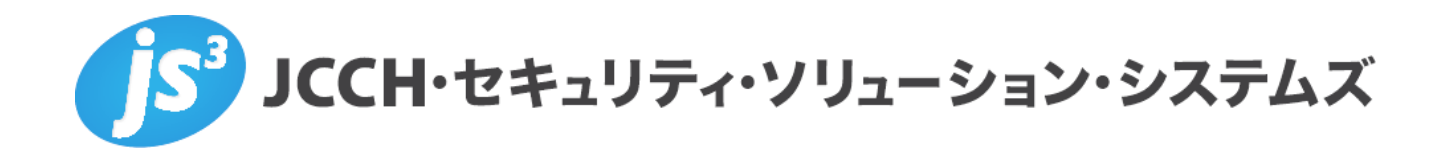

シングルサインオンによるGléas UAログイン

(SeciossLink 連携)

**Ver.1.1**

**2023 年 9 月**

Copyright by JCCH Security Solution Systems Co., Ltd. All Rights reserved

- ・ JCCH・セキュリティ・ソリューション・システムズ、JS3 およびそれらを含むロゴは日本および他の 国における株式会社 JCCH・セキュリティ・ソリューション・システムズの商標または登録商標です。 Gléas は株式会社 JCCH・セキュリティ・ソリューション・システムズの商標です。
- ・ その他本文中に記載されている製品名および社名は、それぞれ各社の商標または登録商標です。
- ・ Microsoft Corporation のガイドラインに従って画面写真を掲載しています。

Copyright by JCCH Security Solution Systems Co., Ltd. All Rights reserved

シングルサインオンによる Gléas UA ログイン (SeciossLink 連携)

### 目次

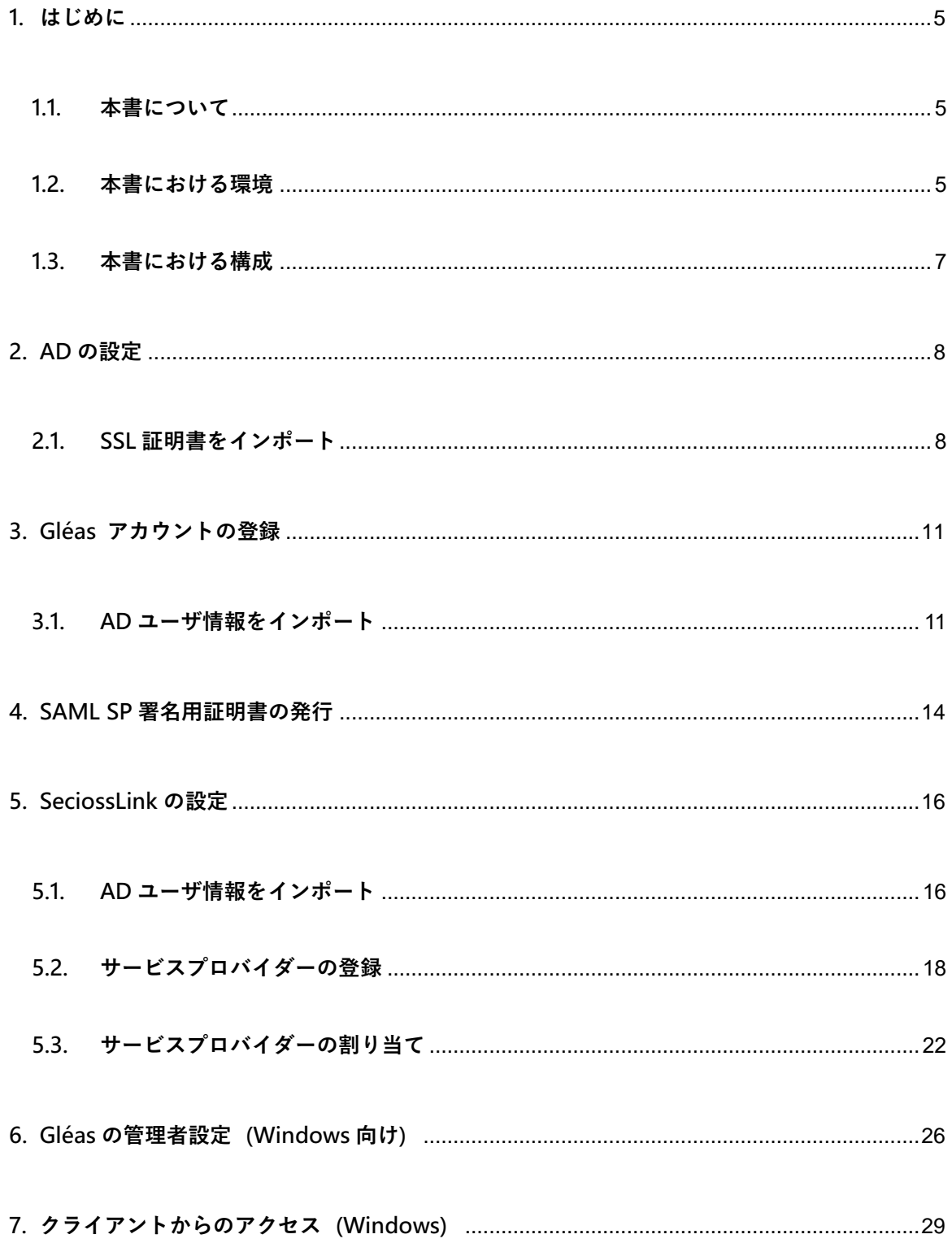

### シングルサインオンによる Gléas UA ログイン (SeciossLink 連携)

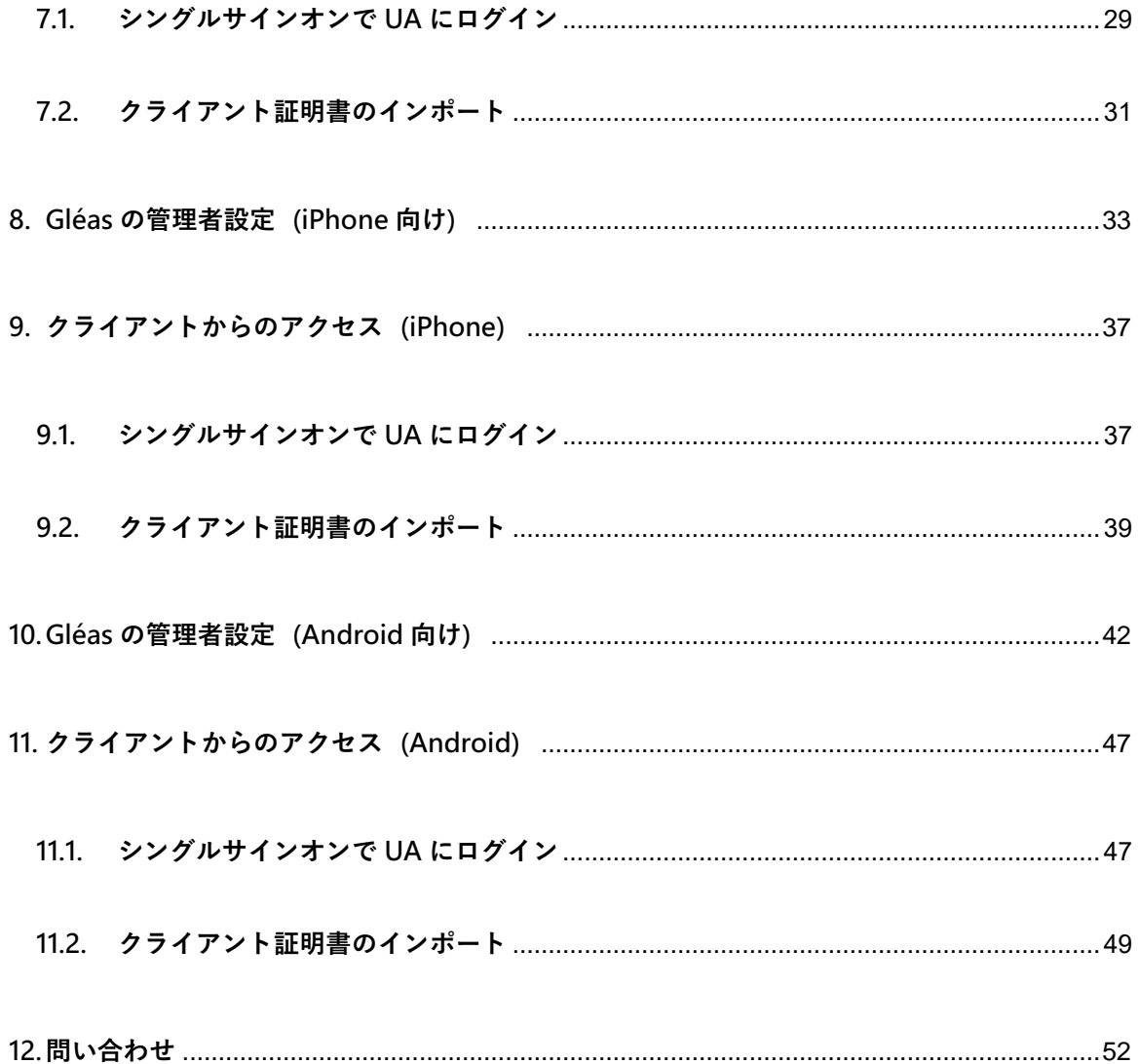

### <span id="page-4-0"></span>**1. はじめに**

### <span id="page-4-1"></span>1.1. 本書について

本書では、弊社製品「プライベート認証局 Gléas」のユーザ申込局 UA を、SeciossLink のサービスプロバイダーとして登録し、シングルサインオンで UA にログインする環境 の設定例を記載します。

本書に記載の内容は、弊社の検証環境における動作を確認したものであり、あらゆる環 境での動作を保証するものではありません。弊社製品を用いたシステム構築の一例とし てご活用いただけますようお願いいたします。

弊社では試験用のクライアント証明書の提供も行っております。検証等で必要な場合は、 最終項のお問い合わせ先までお気軽にご連絡ください。

### <span id="page-4-2"></span>1.2. 本書における環境

本書における手順は、以下の環境で動作確認を行っています。

- ➢ SAML IDP: SeciossLink ※以後「SeciossLink」と記載します
- **▷ SAML SP : JS3 プライベート認証局 Gléas (バージョン 2.6.0) UA** ※以後「UA」と記載します

#### 5 / 52

- ➢ ドメインコントローラ: Microsoft Windows Server 2019 ※以後「AD」と記載します
- ➢ JS3 プライベート認証局 Gléas(バージョン 2.6.0) ※以後「Gléas」と記載します
- ➢ クライアント:Windows 10 Pro (21H1) / Microsoft Edge 104.0.1293.70 ※以後「Windows」と記載します
- ➢ クライアント:iPhone X (iOS 16) / Safari ※以後「iPhone」と記載します
- ➢ クライアント:Google Pixel5 (Android 13) / Chrome ※以後「Android」と記載します

以下については、本書では説明を割愛します。

- SeciossLinkの基本設定
- Gléasでのユーザ登録やクライアント証明書発行等の基本操作
- Windows、iPhone での UA へのログイン方法

これらについては、各製品のマニュアルをご参照いただくか、各製品を取り扱っている 販売店にお問い合わせください。

シングルサインオンによる Gléas UA ログイン (SeciossLink 連携)

### <span id="page-6-0"></span>1.3. 本書における構成

本書では、以下の構成で検証を行っています。

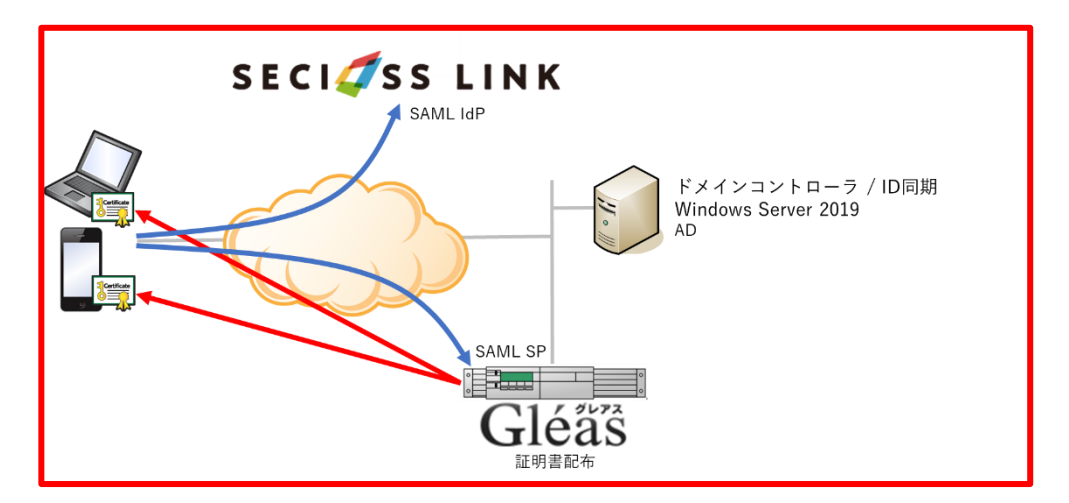

- 1. Windowsでは、EdgeブラウザからUAへアクセス試行する
- 2. 認証連携先のSeciossLinkのログイン画面に画面遷移。SeciossLinkはパスワードを 要求し、認証成功するとUAにログインした状態になる
- 3. iPhoneでは、SafariブラウザからUAへアクセス試行する
- 4. 認証連携先のSeciossLinkのログイン画面に画面遷移。SeciossLinkはパスワードを

要求し、認証成功するとUAにログインした状態になる

- 5. Androidでは、ChromeブラウザからUAへアクセス試行する
- 6. 認証連携先のSeciossLinkのログイン画面に画面遷移。SeciossLinkはパスワードを

要求し、認証成功するとUAにログインした状態になる

- <span id="page-7-0"></span>**2. AD の設定**
- <span id="page-7-1"></span>2.1. SSL 証明書をインポート

ADにSSL証明書をインポートして、LDAPSを有効化します。

ADサーバのFQDNが記載されたSSL証明書を準備します。

※SSL証明書はGléasから発行することも可能です。詳しくはお問い合わせください。

PKCS#12(.pfx)形式の SSL 証明書を AD サーバにコピーします。

MMC を開き、メニューの[ファイル(F)] > [スナップインの追加と削除(N)]より[証明 書]を追加します。

「証明書のスナップイン」では、[サービス アカウント(S)]を選択し、

次の「コンピューターの選択」では、[ローカルコンピューター(L)]を選択し、

次の「証明書スナップイン」では、[Active Directory Domain Services)]を選択し、

[完了]をクリックします。

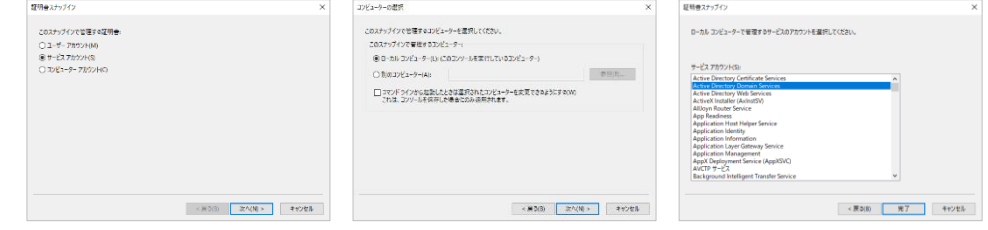

シングルサインオンによる Gléas UA ログイン (SeciossLink 連携)

スナップインが追加されたら左ペインより[証明書-ローカルコンピューター上のサービ ス] > [NTDS¥個人]と展開し、中央ペインで右クリックして、[すべてのタスク(K)] > [インポート(I)]をクリックします。

「証明書のインポートウィザード」が開始されるので、SSL 証明書をインポートしま

す。

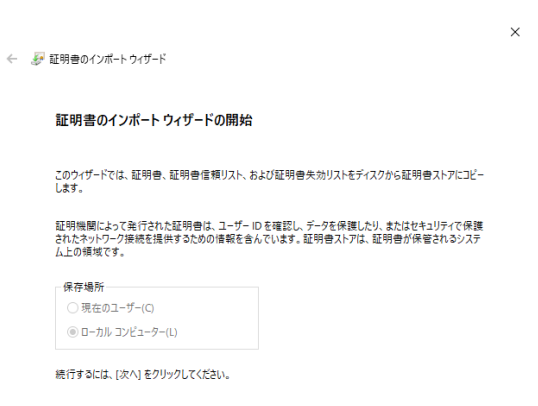

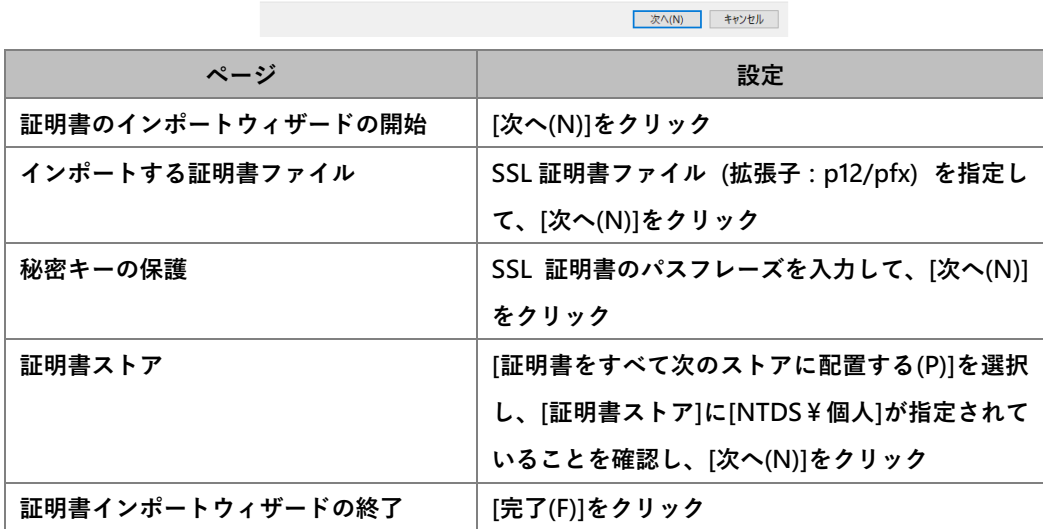

シングルサインオンによる Gléas UA ログイン (SeciossLink 連携)

中央ペインで右クリックして、[最新の情報に更新(F)]をクリックします。

左ペインより[証明書-ローカルコンピューター上のサービス] > [NTDS¥個人] > [証明

書] と展開すると、インポートされた証明書が確認できます。

※中央ペインにルート証明書がある場合には、ルート証明書を選択し、左ペインの[証明書-ローカルコ ンピューター上のサービス] > [NTDS¥信頼されたルート証明機関] > [証明書] に移動してください。

シングルサインオンによる Gléas UA ログイン (SeciossLink 連携)

- <span id="page-10-0"></span>**3. Gléas アカウントの登録**
- <span id="page-10-1"></span>3.1. AD ユーザ情報をインポート

AD のユーザ情報を LDAPS で Gléas のアカウントとしてインポートします。

GléasのRA(登録局)にログインします。

[アカウント]>[アカウント新規作成]メニューから[上級者向け設定」をクリックします。

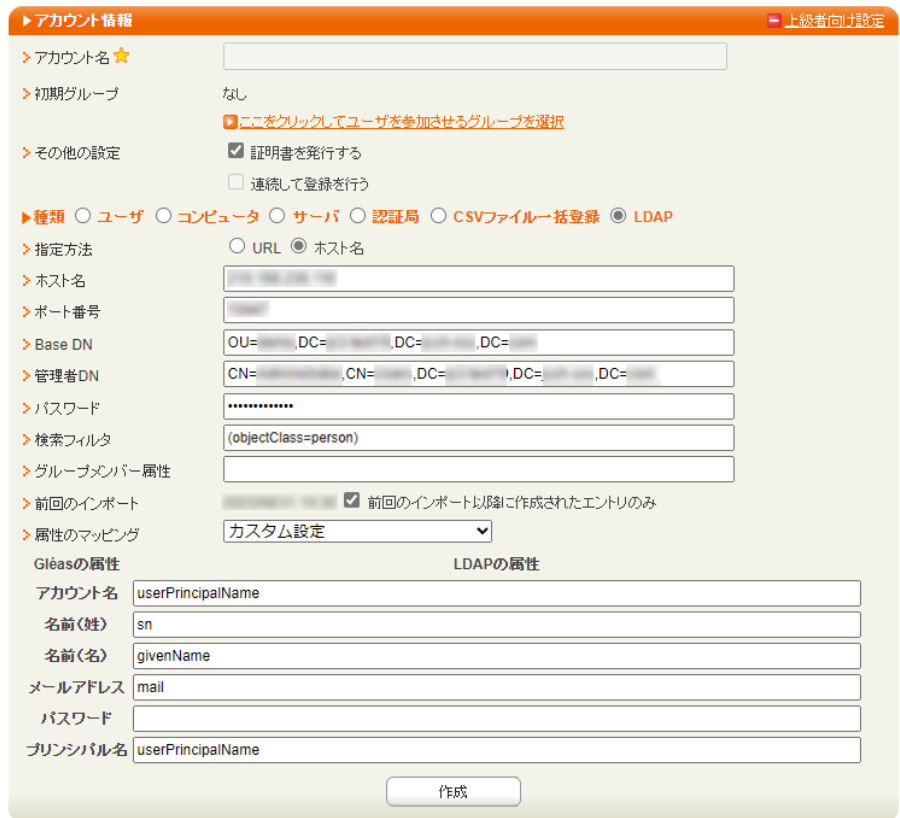

- ⚫ [▶種類]から[LDAP]を選択
- ⚫ [指定方法]に[ホスト名]を選択
- [ホスト名]に AD のホスト名を入力

シングルサインオンによる Gléas UA ログイン (SeciossLink 連携)

- [ポート番号]に "636" を入力
- ⚫ [BaseDN]にユーザ情報の検索対象となるベース DN を入力
- ⚫ [管理者 DN]に BaseDN 以下にアクセスできる AD 管理者の DN を入力
- ⚫ [パスワード]に AD 管理者のパスワードを入力
- [検索フィルタ]に "(objectClass=person)" を入力
- ⚫ [属性のマッピング]に[カスタム設定]を入力
- [Gléas の属性]に Gléas のアカウントと LDAP 属性の紐づけを入力

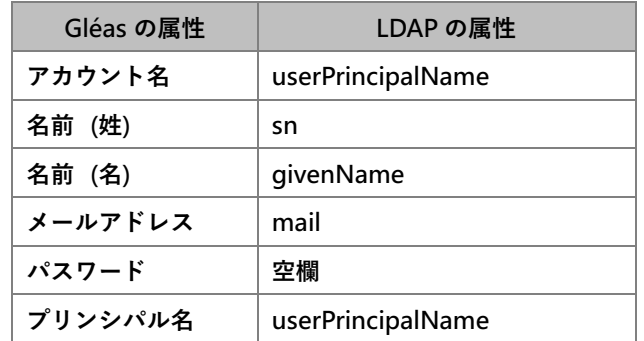

● [作成]をクリック

※[証明書を作成する]をチェックすると、インポートと一緒に証明書の発行が行われます。

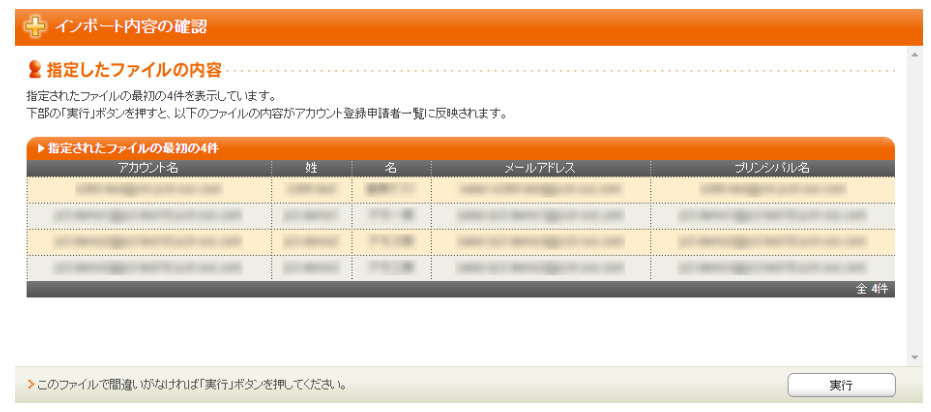

● 内容を確認し[実行]をクリック

シングルサインオンによる Gléas UA ログイン (SeciossLink 連携)

[アカウント]>[登録申請者一覧]メニューを選択します。

※しばらくするとアップロードしたユーザ情報がアカウント登録申請として登録されます。

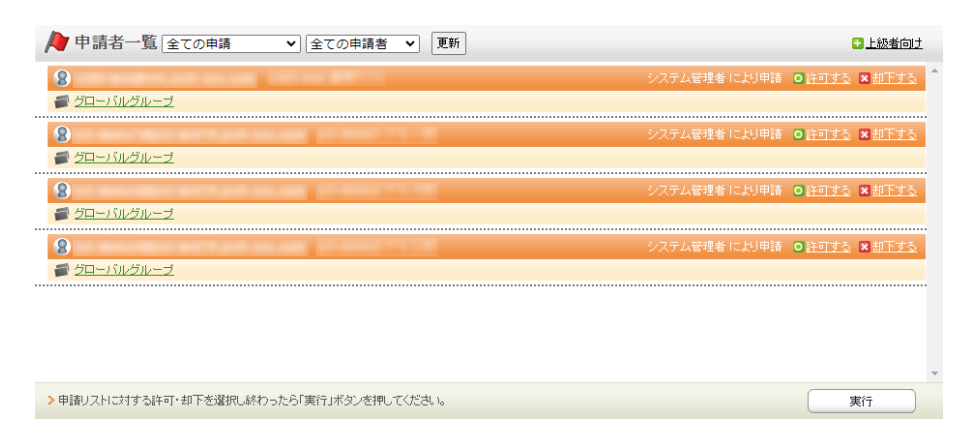

- [すべて許可する] をクリック
- ⚫ [実行]をクリック

これで AD のユーザ情報が Gléas のアカウントとしてインポートされました。

シングルサインオンによる Gléas UA ログイン (SeciossLink 連携)

# <span id="page-13-0"></span>**4. SAML SP 署名用証明書の発行**

SAML SPとして使用する署名用証明書をGléasから発行します。

GléasのRA(登録局)にログインします。

[アカウント]>[アカウント新規作成]からアカウント saml\_sp を作成します。

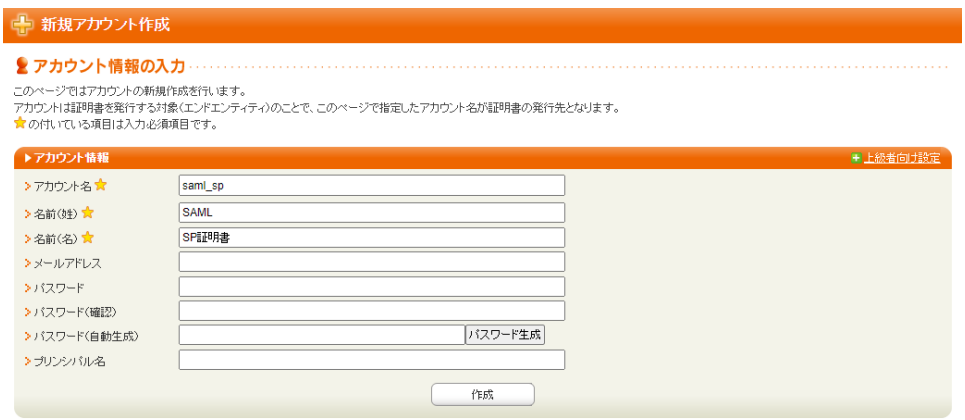

[証明書発行]で saml\_sp アカウントに対し証明書を発行します。

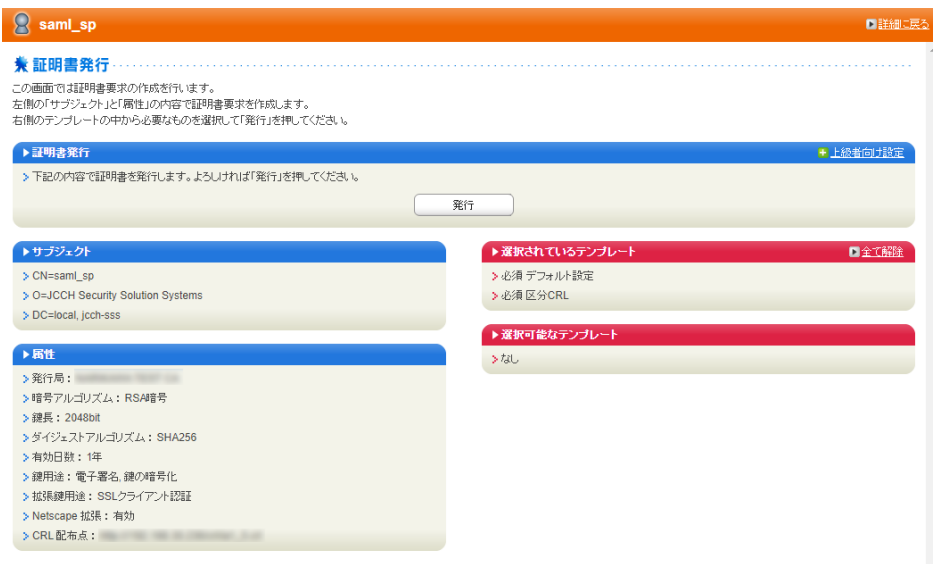

シングルサインオンによる Gléas UA ログイン (SeciossLink 連携)

証明書詳細画面から[ダウンロード]をクリックし証明書をダウンロードします。

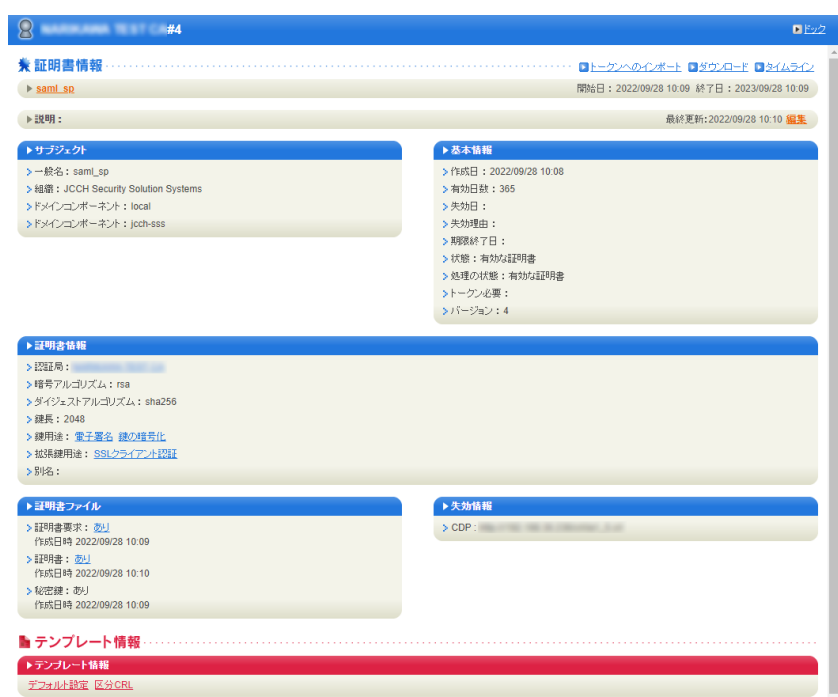

※ダウンロード時に証明書、秘密鍵を取り出す際のパスフレーズを指定します。

ダウンロードした.p12ファイルからPEM形式の証明書を取り出します。

※OpenSSLで行なう例(パスフレーズの入力が必要となります)

openssl pkcs12 -in saml\_sp.p12 -nokeys -clcerts | openssl x509 -out saml\_sp.crt

※取得した証明書ファイル saml\_sp.crt を保存します。

ダウンロードした.p12ファイルからPEM形式の秘密鍵を取り出します。

※OpenSSLで行なう例(パスフレーズの入力が必要となります)

openssl pkcs12 -in saml\_sp.p12 -nodes -nocerts | openssl rsa -out saml\_sp.key

※取り出した秘密鍵ファイル saml\_sp.key を保存します。

シングルサインオンによる Gléas UA ログイン (SeciossLink 連携)

# <span id="page-15-0"></span>**5. SeciossLink の設定**

### <span id="page-15-1"></span>5.1. AD ユーザ情報をインポート

AD のユーザ情報を SeciossLink にインポート可能な形式の CSV ファイルにエクスポー

#### トします。

※PowerShellでエクスポートするコマンドレット例。

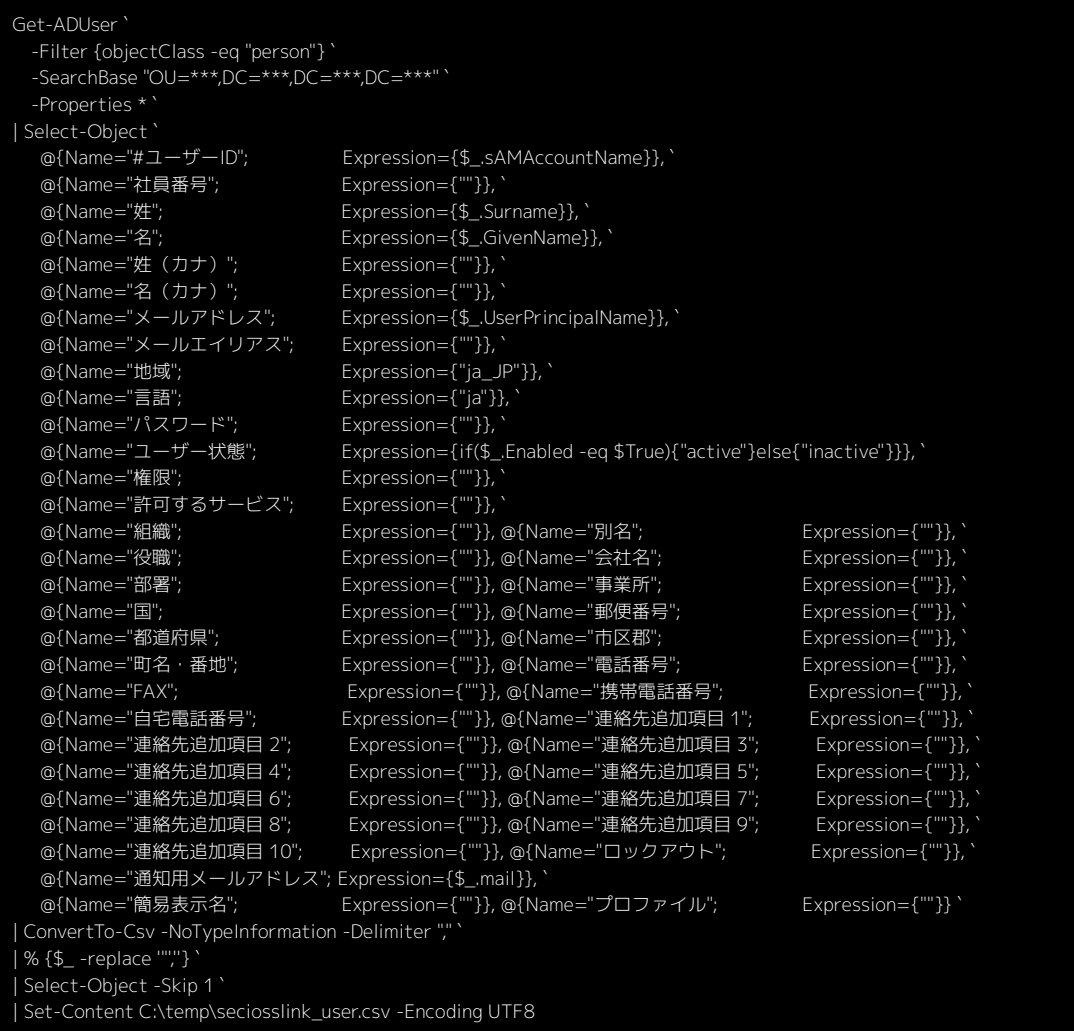

※ユーザーIDに、ADの sAMAccountName 属性を出力

※メールアドレスに、ADの UserPrincipalName 属性を出力

※通知用メールアドレスに、ADの メールアドレス 属性を出力

※エクスポートしたCSVファイル seciosslink\_user.csv を保存します。

シングルサインオンによる Gléas UA ログイン (SeciossLink 連携)

エクスポートしたCSVファイルをSeciossLinkにインポートします。

SeciossLink 管理コンソール にログインします。

メニュー [ユーザー] > [CSV登録] を選択します。

⚫ [CSV ファイル] にエクスポートした CSV ファイルを指定

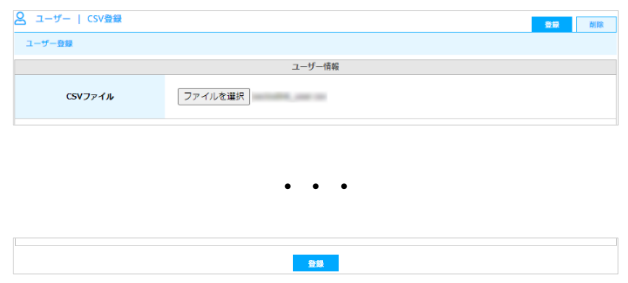

下部の[登録] をクリックします。

メニュー [ユーザー] > [一覧] からユーザーが登録されていることを確認します。

シングルサインオンによる Gléas UA ログイン (SeciossLink 連携)

### <span id="page-17-0"></span>5.2. サービスプロバイダーの登録

Gléas UA をサービスプロバイダーとして登録します。

SeciossLink 管理コンソール にログインします。

メニュー [シングルサインオン] > [SAML] を選択します。

[登録] をクリックします。

- [割り当てるライセンス]に利用可能なライセンスを選択
- ⚫ [サービス ID] にサービスを識別する任意の文字列を入力
- ⚫ [サービス名] に任意の名前を入力
- ⚫ [エンティティ ID] を入力 ※https://[UA の FQDN]/ua/[UA の名前]/saml
- [Assertion Consumer Service] を入力 ※https://[UA の FQDN]/ua/[UA の名前]/saml/acs
- [ログアウト URL] を入力

※https://[UA の FQDN]/ua/[UA の名前]/saml/logout

- [ログアウトの署名]をチェック
- ⚫ [デフォルト RelayState] は入力しない
- [ID の属性]に [urn:oasis:names:tc:SAML:1.1:nameid-format:unspecified] を選択
- ⚫ [ユーザーID の属性] に [メールアドレス] を選択

※SeciossLink ユーザのメールアドレスを Gléas UA ログイン時のユーザ ID として使用しま

#### シングルサインオンによる Gléas UA ログイン (SeciossLink 連携)

す。

⚫ [送信する属性] に以下を指定

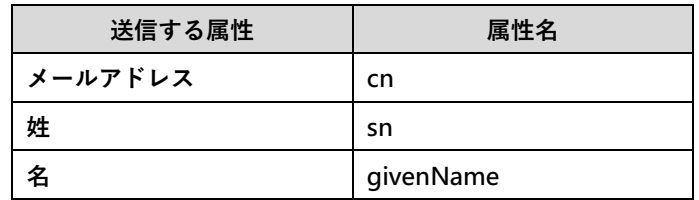

- [送信する属性 (固定値) ] は使用しないのでデフォルト値のまま
- ⚫ [署名検証用証明書] に SAML SP 署名用証明書を指定
- ⚫ [署名検証用のセカンダリ証明書を登録する] はチェックしない
- 「暗号化用証明書を登録する]はチェックしない
- [署名アルゴリズム] に [http://www.w3.org/2001/04/xmldsig-more#rsa-sha256] を選

### 択

- [リクエストの署名検証]に [有効] を選択
- [レスポンスの署名]に [有効] を選択
- ⚫ [アサーションの暗号化] に [有効] を選択
- [メタデータ] は指定しない
- **[ポータルに表示するリンク URL] を入力**

※https://[UA の FQDN]/ua/[UA の名前]/saml/sso

⚫ [ポータルに表示するロゴ画像] にロゴ画像が公開されている URL を入力

シングルサインオンによる Gléas UA ログイン (SeciossLink 連携)

- ⚫ [ユーザー同意取得] の [有効] をチェックしない
- [属性値の更新後に再度同意を取得] をチェックしない

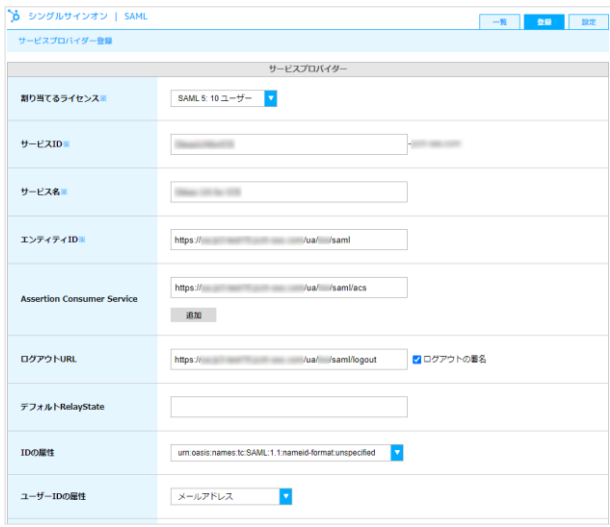

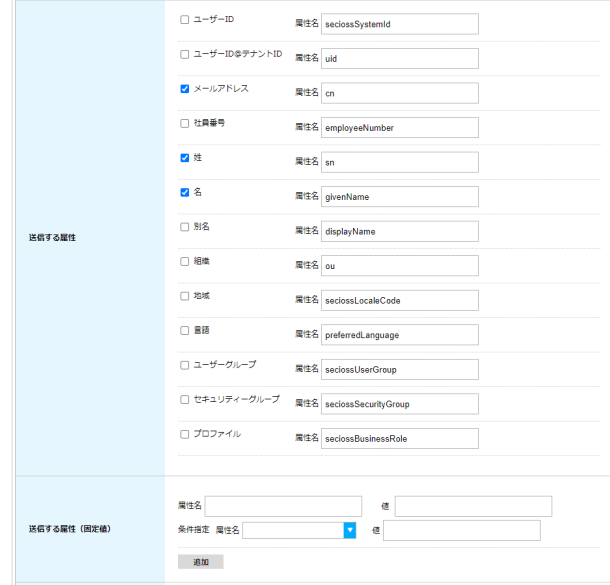

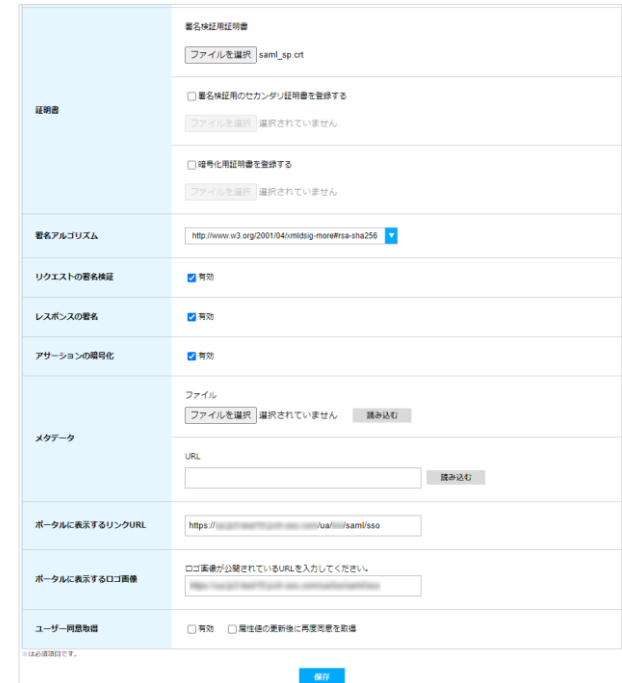

[保存] をクリックします。

※サービスプロバイダーは、UA 毎に登録、割り当て、を行う必要があります。PC と iOS などデバイ ス種類ごとに複数の UA を利用している場合などは、それぞれサービスプロバイダーを登録する必要が あります。

シングルサインオンによる Gléas UA ログイン (SeciossLink 連携)

### <span id="page-21-0"></span>5.3. サービスプロバイダーの割り当て

作成したサービスプロバイダーをユーザーに割り当てて、利用できるようにします。

プロファイルを作成してサービスプロバイダーを紐づけます。

SeciossLink 管理コンソール にログインします。

メニュー [プロファイル] > [新規登録] を選択します。

- ⚫ [プロファイル ID] にプロファイルを識別する任意の文字列を入力
- [プロファイル名]に任意の名前を入力
- 「許可するサービス]に登録したサービスプロバイダーをチェック

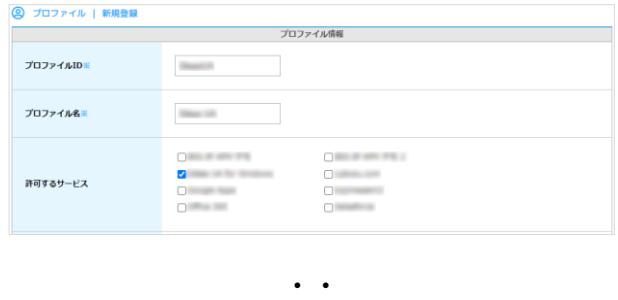

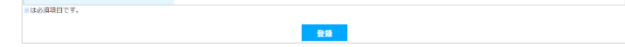

[登録] をクリックします。

シングルサインオンによる Gléas UA ログイン (SeciossLink 連携)

ユーザーグループを作成します。

SeciossLink 管理コンソール にログインします。

メニュー [ユーザーグループ] > [新規登録] を選択します。

- [グループ名]に任意のグループ名を入力
- ⚫ [表示名] に任意の名前を入力

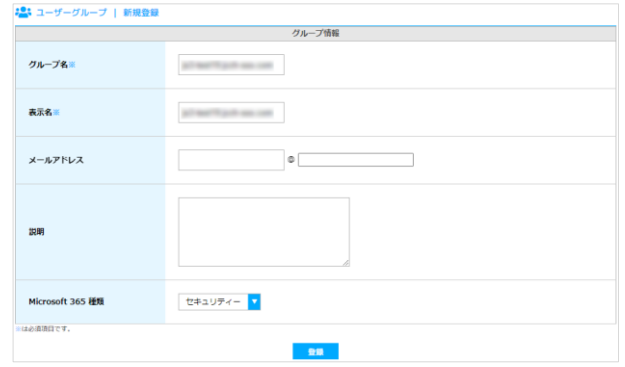

[登録] をクリックします。

シングルサインオンによる Gléas UA ログイン (SeciossLink 連携)

ユーザーグループにメンバーを追加します。

[メンバーの追加] タブをクリックします。

- ⚫ [メンバーの検索] でユーザを検索
- [メンバーの追加] でグループにユーザーを追加

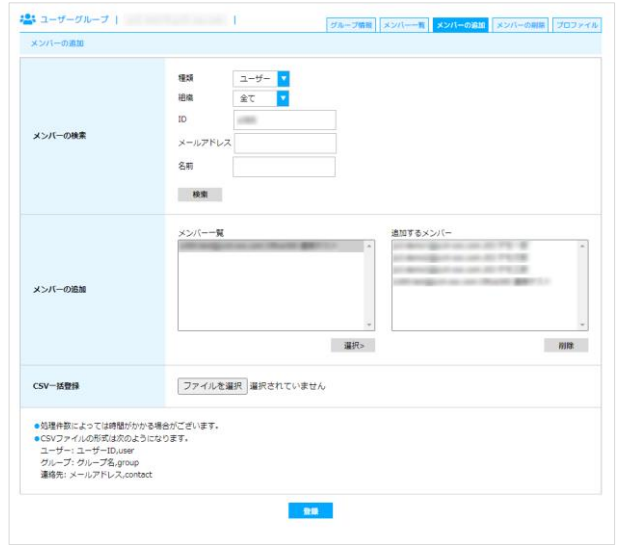

[登録]をクリックします。

シングルサインオンによる Gléas UA ログイン (SeciossLink 連携)

ユーザーグループにプロファイルを設定します。

[プロファイル] タブをクリックします。

- [プロファイル検索] で作成したプロファイルを検索
- [プロファイルの設定] でグループにプロファイルを設定

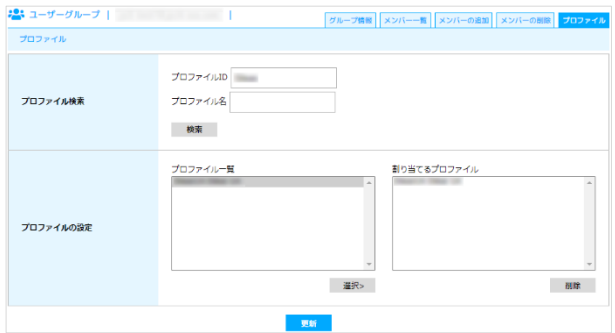

[更新]をクリックします。

シングルサインオンによる Gléas UA ログイン (SeciossLink 連携)

# <span id="page-25-0"></span>**6. Gléas の管理者設定(Windows 向け)**

GléasのWindows向けUA (申込局) をSeciossLinkのサービスプロバイダーとして動作

するように設定します。

※ 下記設定は、Gléas納品時等に弊社で設定を既におこなっている場合があります

GléasのRA(登録局)にログインします。

画面上部より[認証局]をクリックし認証局一覧画面に移動し、設定を行うUA(申込局)

をクリックします。

※ 実際はデフォルト申込局ではなく、その他の申込局の設定を編集します

UA 申込局 ■ Sleas Generic UA Gleas デフォルト申込局

申込局詳細画面が開くので、基本設定で以下の設定を行います。

- [証明書ストアへのインポート]をチェック
- ⚫ 証明書ストアの選択で、[ユーザストア]を選択
- 証明書のインポートを一度のみに制限する場合は、「インポートワンスを利用する]に

チェック

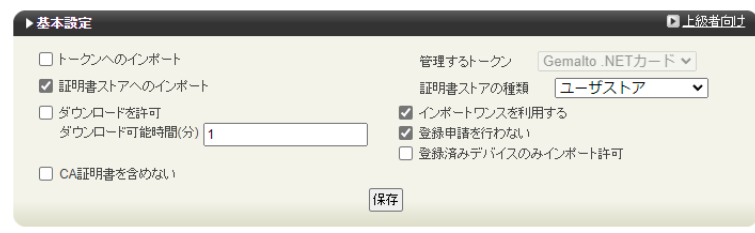

[上級者向け]をクリックします。

シングルサインオンによる Gléas UA ログイン (SeciossLink 連携)

- [SAML2.0 で外部認証する]をチェック
- [ホーム URL]を入力

※ https://slink.secioss.com/user/

● [ログアウト URL]を入力

※ https://slink.secioss.com/user/

- [SP 証明書]に SAML SP 署名用証明書ファイルを指定
- ⚫ [SP 秘密鍵]に SAML SP 署名用証明書の秘密鍵ファイルを指定
- ⚫ [IdP エンティティ ID] を入力

※ https://slink.secioss.com/[テナント名]

● [IdP SSO URL] を入力

※ https://slink.secioss.com/saml/saml2/idp/SSOService.php/[テナント名]

● [IdP SLO URL] を入力

※ https://slink.secioss.com/saml/saml2/idp/SingleLogoutService.php

● [IdP 署名用証明書]に IdP 署名用証明書ファイルを指定

※署名用証明書はメタデータ(XML)から取得する ※ https://slink.secioss.com/saml/saml2/idp/metadata.php?tenant=[テナント名]

- ⚫ [IdP 暗号用証明書]は指定しない
- ⚫ [ダイジェストアルゴリズム]に「SHA-256」を選択
- ⚫ [署名アルゴリズム]に「RSA SHA-256」を選択
- [署名リクエストに署名]をチェック
- ⚫ [ログアウトリクエストに署名]をチェック
- [ログアウトレスポンスに署名]をチェック

シングルサインオンによる Gléas UA ログイン (SeciossLink 連携)

- [メタデータに署名する]をチェック
- [署名をメッセージに埋め込む]はチェックしない

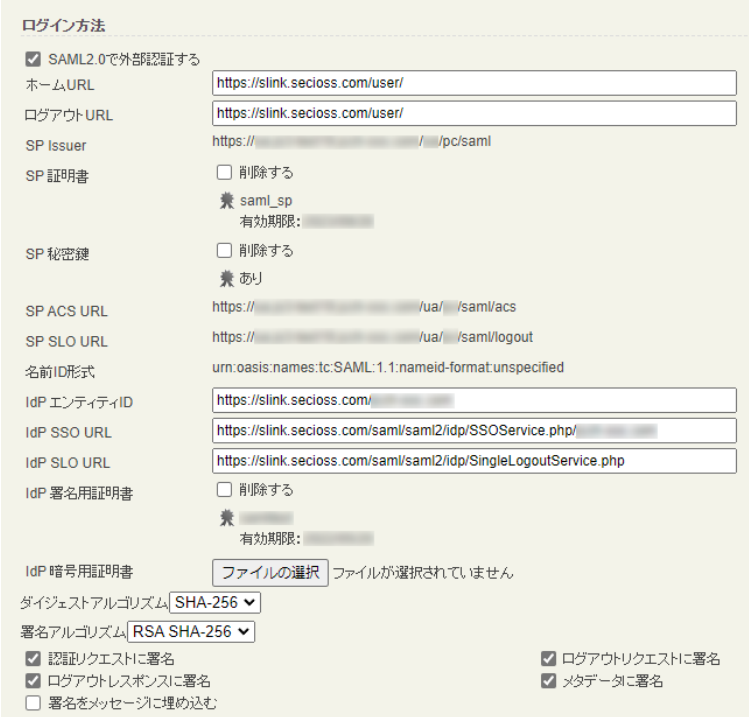

設定完了後、[保存]をクリックし保存します。

また、認証デバイス設定の以下項目にチェックがないことを確認します。

- iPhone/iPad の設定の、[iPhone / iPad 用 UA を利用する]
- Android の設定の、[Android 用 UA を利用する]

以上でGléasの設定は終了です。

# <span id="page-28-0"></span>**7. クライアントからのアクセス(Windows)**

# <span id="page-28-1"></span>7.1. シングルサインオンで UA にログイン

PCのブラウザ(Edge)で、UAのシングルサインオンURLにアクセスします。

※URL https://[UAのFQDN]/ua/[UAの名前]/saml/sso

SeciossLinkのログインページに遷移します。

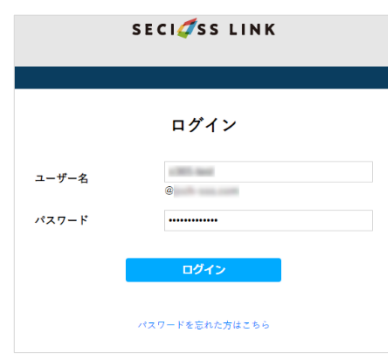

[ユーザー名]、[パスワード]を入力して[ログイン]をクリックします。

UAにログインし、ユーザ専用ページが表示されます。

SeciossLinkのアプリ一覧からログインすることもできます。

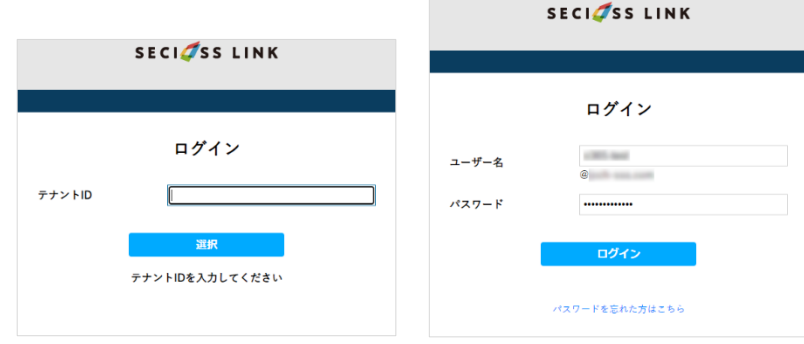

[テナントID]を入力して[選択]をクリックします。

[ユーザー名]、[パスワード]を入力して[ログイン]をクリックします。

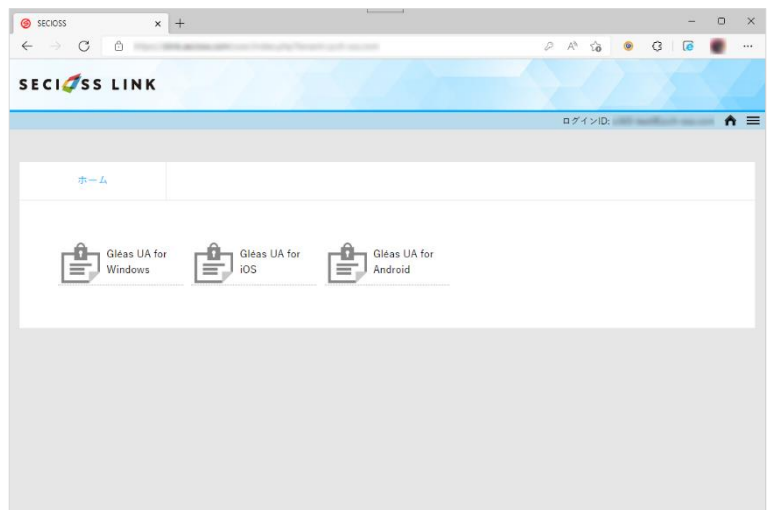

[アプリ]タブから登録した「サービスプロバイダー」を選択します。

UAにログインし、ユーザ専用ページが表示されます。

シングルサインオンによる Gléas UA ログイン (SeciossLink 連携)

### <span id="page-30-0"></span>7.2. クライアント証明書のインポート

[証明書のインポート]ボタンをクリックすると、クライアント証明書のインポートが行

#### われます。

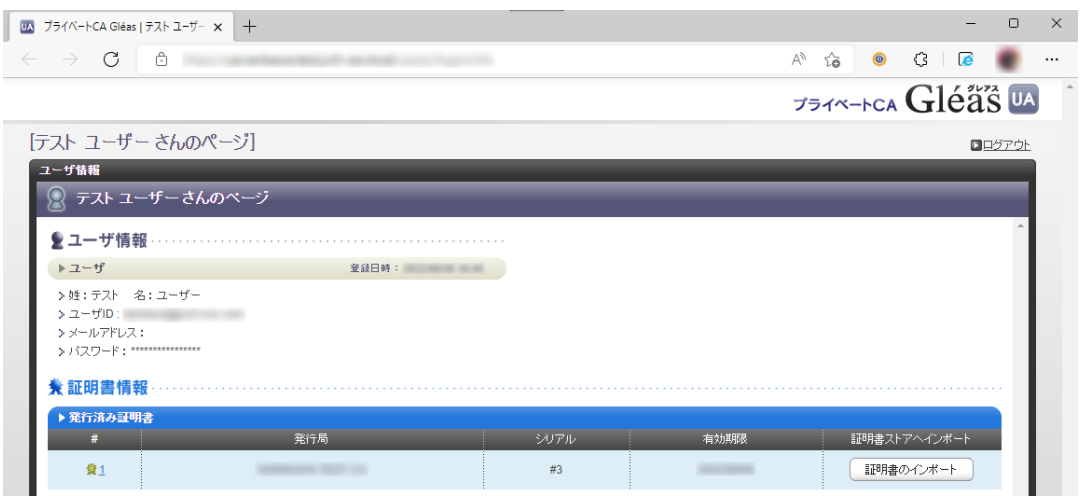

※ 証明書インポート時にルート証明書のインポート警告が出現する場合は、システム管理者に拇印 を確認するなど正当性を確認してから[はい]をクリックします

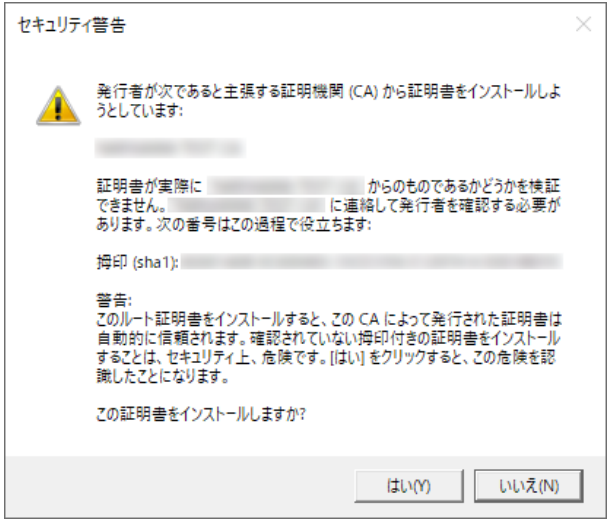

シングルサインオンによる Gléas UA ログイン (SeciossLink 連携)

インポートワンス機能を有効にしている場合は、インポート完了後に強制的にログアウ

トさせられます。再ログインしても[証明書のインポート]ボタンは表示されず、再度ロ

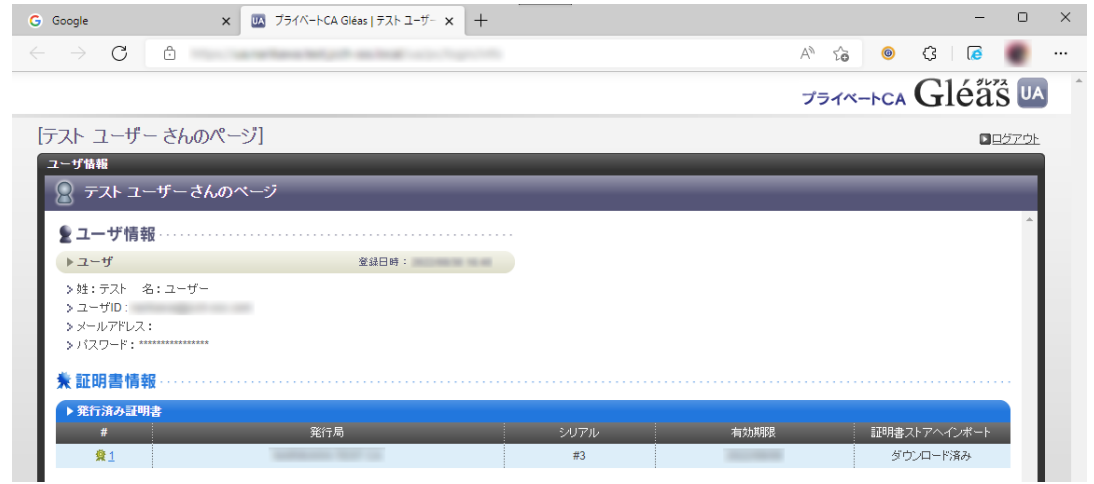

グインしてインポートを行うことはできません。

シングルサインオンによる Gléas UA ログイン (SeciossLink 連携)

### <span id="page-32-0"></span>**8. Gléas の管理者設定(iPhone 向け)**

GléasのiPhone向けUA(申込局)をSeciossLinkのサービスプロバイダーとして動作す

るように設定します。

※ 下記設定は、Gléas納品時等に弊社で設定を既におこなっている場合があります

GléasのRA(登録局)にログインします。

画面上部より[認証局]をクリックし[認証局一覧]画面に移動し、設定を行うUA(申込局)

をクリックします。

※ 実際はデフォルト申込局ではなく、その他の申込局の設定を編集します

UA 申込局 ■ Sleas Generic UA Gleas デフォルト申込局

[申込局詳細]画面が開くので、[基本設定]部分で以下の設定を行います。

⚫ [ダウンロードを許可]をチェック

⚫ [ダウンロード可能時間(分)]の設定・[インポートワンスを利用する]にチェック

この設定を行うと、GléasのUAからインポートから指定した時間(分)を経過した後は、

構成プロファイルのダウンロードが不可能になります(インポートロック機能)。これ

により複数台のデバイスへの構成プロファイルのインストールを制限することができま

す。

シングルサインオンによる Gléas UA ログイン (SeciossLink 連携)

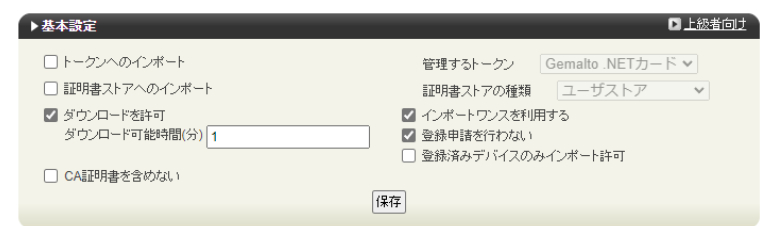

[上級者向け]をクリックします。

- ⚫ [SAML2.0 で外部認証する]をチェック
- ⚫ [ホーム URL]を入力

※ https://slink.secioss.com/user/

⚫ [ログアウト URL]を入力

※ https://slink.secioss.com/user/

- ⚫ [SP 証明書]に SAML SP 署名用証明書ファイルを指定
- ⚫ [SP 秘密鍵]に SAML SP 署名用証明書の秘密鍵ファイルを指定
- [IdP エンティティ ID] を入力

※ https://slink.secioss.com/[テナント名]

● [IdP SSO URL] を入力

※ https://slink.secioss.com/saml/saml2/idp/SSOService.php/[テナント名]

● [IdP SLO URL] を入力

※ https://slink.secioss.com/saml/saml2/idp/SingleLogoutService.php

⚫ [IdP 署名用証明書]に IdP 署名用証明書ファイルを指定

※署名用証明書はメタデータ(XML)から取得する ※ https://slink.secioss.com/saml/saml2/idp/metadata.php?tenant=[テナント名]

- [IdP 暗号用証明書]は指定しない
- ⚫ [ダイジェストアルゴリズム]に「SHA-256」を選択

#### 34 / 52

シングルサインオンによる Gléas UA ログイン (SeciossLink 連携)

- **[署名アルゴリズム]に「RSA SHA-256」を選択**
- [署名リクエストに署名]をチェック
- ⚫ [ログアウトリクエストに署名]をチェック
- [ログアウトレスポンスに署名]をチェック
- [メタデータに署名する]をチェック
- [署名をメッセージに埋め込む]はチェックしない

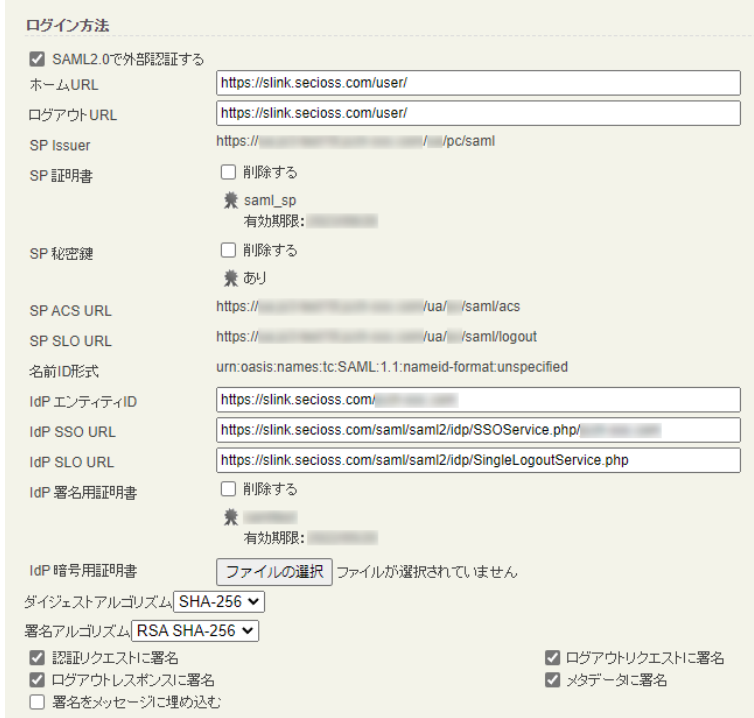

設定完了後、[保存]をクリックし保存します。

[認証デバイス情報]の[iPhone/iPadの設定]までスクロールし、[iPhone/iPad用UAを利

用する]をチェックします。

シングルサインオンによる Gléas UA ログイン (SeciossLink 連携)

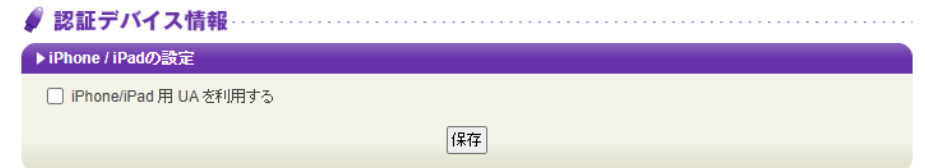

構成プロファイルに必要となる情報の入力画面が展開されるので、以下設定を行います。

【画面レイアウト】

- ⚫ [iPhone用レイアウトを利用する]をチェック
- [ログインパスワードで証明書を保護]をチェック

【iPhone構成プロファイル基本設定】

● [名前]、[識別子]に任意の文字を入力 (必須項目)

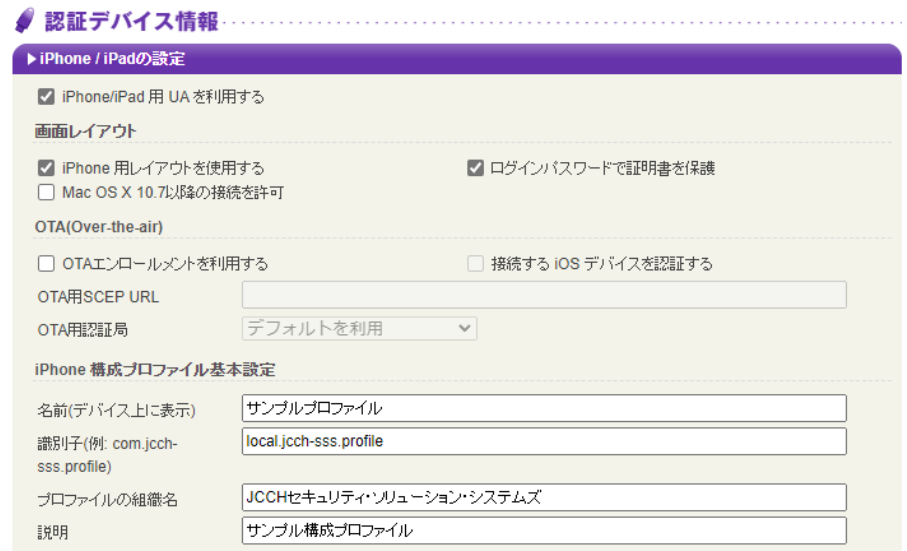

各項目の入力が終わったら、 [保存]をクリックします。

以上でGléasの設定は終了です。

# <span id="page-36-0"></span>**9. クライアントからのアクセス(iPhone)**

# <span id="page-36-1"></span>9.1. シングルサインオンで UA にログイン

iPhoneのブラウザ (Safari) で、UAのシングルサインオンURLにアクセスします。

※URL https://[UAのFQDN]/ua/[UAの名前]/saml/sso

SeciossLinkのログインページに遷移します。

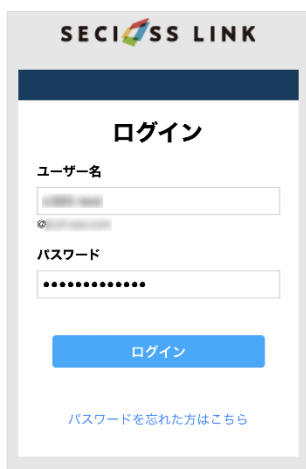

[ユーザー名]、[パスワード]を入力して[ログイン]をクリックします。

UAにログインし、ユーザ専用ページが表示されます。

SeciossLink ポータルからログインすることもできます。

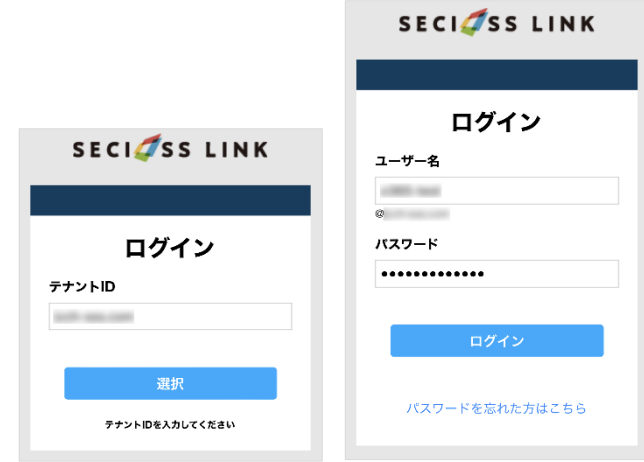

[テナントID]を入力して[選択]をクリックします。

[ユーザー名]、[パスワード]を入力して[ログイン]をクリックします。

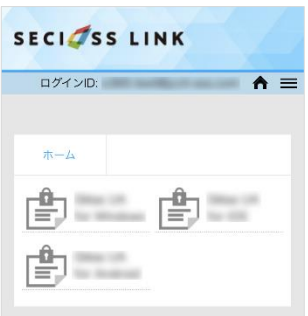

メニュー[アプリ]から登録した「サービスプロバイダー」を選択します。

UAにログインし、ユーザ専用ページが表示されます。

### <span id="page-38-0"></span>9.2. クライアント証明書のインポート

[ダウンロード]をタップし、構成プロファイルのダウンロードをおこないます。

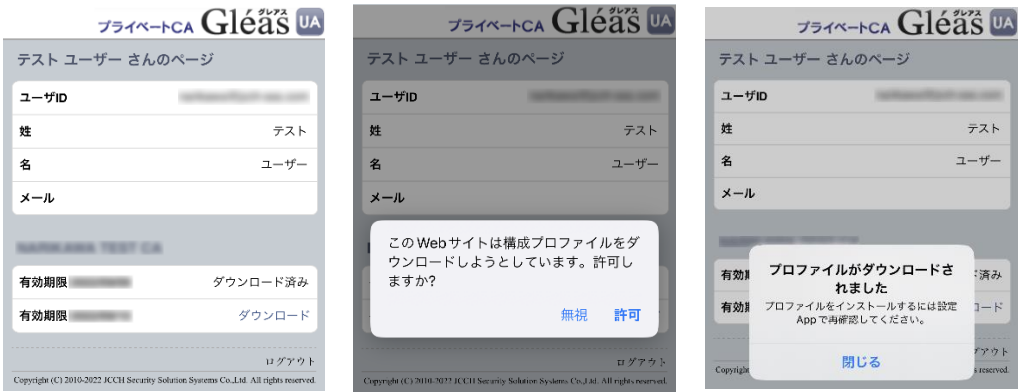

※ インポートロックを有効にしている場合は、この時点からカウントが開始されます

画面の表示にしたがい設定を開くと、プロファイルがダウンロードされた旨が表示され

るので、インストールをおこないます。

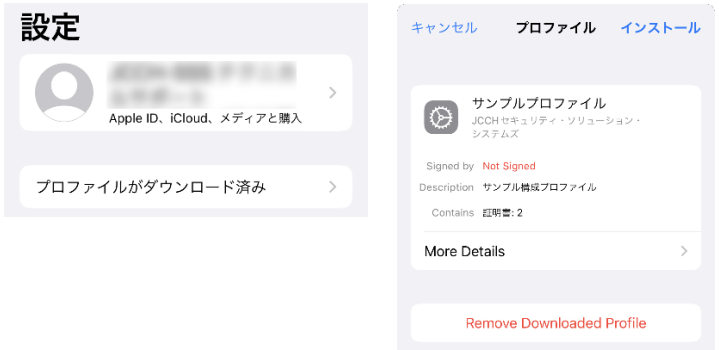

[インストール]をタップして続行してください。

シングルサインオンによる Gléas UA ログイン (SeciossLink 連携)

インストール中にルート証明書のインストール確認画面が現れるので、内容を確認し

[インストール]をタップして続行してください。

※ここでインストールされるルート証明書は、通常のケースではGléasのルート認証局証明書になりま す

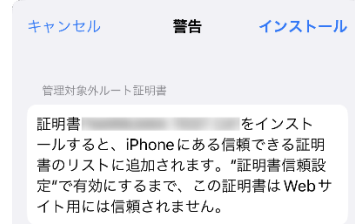

インストール完了画面になりますので、[完了]をタップして終了します。

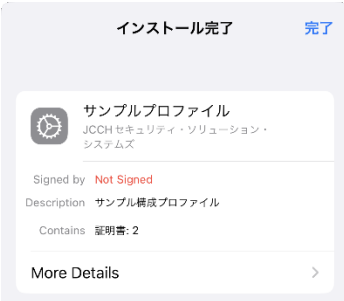

なお [More Details]をタップすると、インストールされた証明書情報を見ることがで

きます。必要に応じて確認してください。

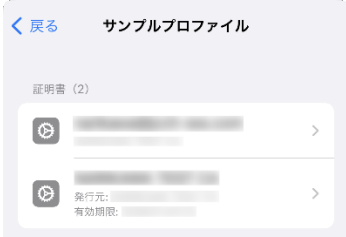

Safariに戻り、[ログアウト]をタップしてUAからログアウトします。

以上で、iPhoneでの構成プロファイルのインストールは終了です。

シングルサインオンによる Gléas UA ログイン (SeciossLink 連携)

なお、インポートロックを有効にしている場合、[ダウンロード]をタップした時点より 管理者の指定した時間を経過した後にUAに再ログインすると、以下の通り「ダウンロ ード済み」という表記に変わり、以後のダウンロードは一切不可となります。

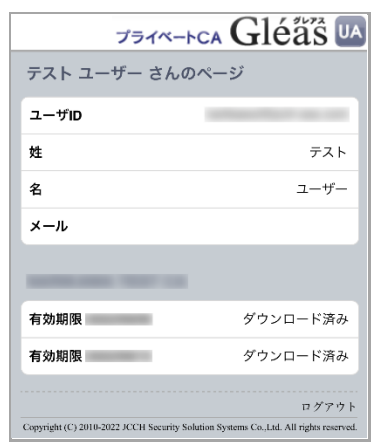

シングルサインオンによる Gléas UA ログイン (SeciossLink 連携)

# <span id="page-41-0"></span>**10.Gléas の管理者設定(Android 向け)**

GléasのAndroid向けUA(申込局)をSeciossLinkのサービスプロバイダーとして動作す

るように設定します。

※ 下記設定は、Gléas納品時等に弊社で設定を既におこなっている場合があります

GléasのRA(登録局)にログインします。

画面上部より[認証局]をクリックし[認証局一覧]画面に移動し、設定を行うUA(申込局)

をクリックします。

※ 実際はデフォルト申込局ではなく、その他の申込局の設定を編集します

UA 申込局 ■ Sleas Generic UA Gleas デフォルト申込局

[申込局詳細]画面が開くので、[基本設定]部分で以下の設定を行います。

- ⚫ [ダウンロードを許可]をチェック
- ⚫ [ダウンロード可能時間(分)]の設定・[インポートワンスを利用する]にチェック

この設定を行うと、GléasのUAからインポートから指定した時間(分)を経過した後は、

証明書ファイルのダウンロードが不可能になります (インポートロック機能)。これに

より複数台のデバイスへの証明書ファイルのインストールを制限することができます。

シングルサインオンによる Gléas UA ログイン (SeciossLink 連携)

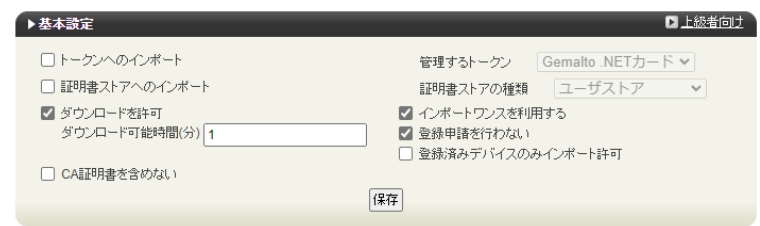

- ⚫ [SAML2.0 で外部認証する]をチェック
- ⚫ [ホーム URL]を入力

※ https://slink.secioss.com/user/

⚫ [ログアウト URL]を入力

※ https://slink.secioss.com/user/

- ⚫ [SP 証明書]に SAML SP 署名用証明書ファイルを指定
- ⚫ [SP 秘密鍵]に SAML SP 署名用証明書の秘密鍵ファイルを指定
- [IdP エンティティ ID] を入力

※ https://slink.secioss.com/[テナント名]

● [IdP SSO URL] を入力

※ https://slink.secioss.com/saml/saml2/idp/SSOService.php/[テナント名]

● [IdP SLO URL] を入力

※ https://slink.secioss.com/saml/saml2/idp/SingleLogoutService.php

⚫ [IdP 署名用証明書]に IdP 署名用証明書ファイルを指定

※署名用証明書はメタデータ(XML)から取得する ※ https://slink.secioss.com/saml/saml2/idp/metadata.php?tenant=[テナント名]

- [IdP 暗号用証明書]は指定しない
- ⚫ [ダイジェストアルゴリズム]に「SHA-256」を選択

#### 43 / 52

シングルサインオンによる Gléas UA ログイン (SeciossLink 連携)

- **[署名アルゴリズム]に「RSA SHA-256」を選択**
- [署名リクエストに署名]をチェック
- [ログアウトリクエストに署名]をチェック
- [ログアウトレスポンスに署名]をチェック
- [メタデータに署名する]をチェック
- [署名をメッセージに埋め込む]はチェックしない

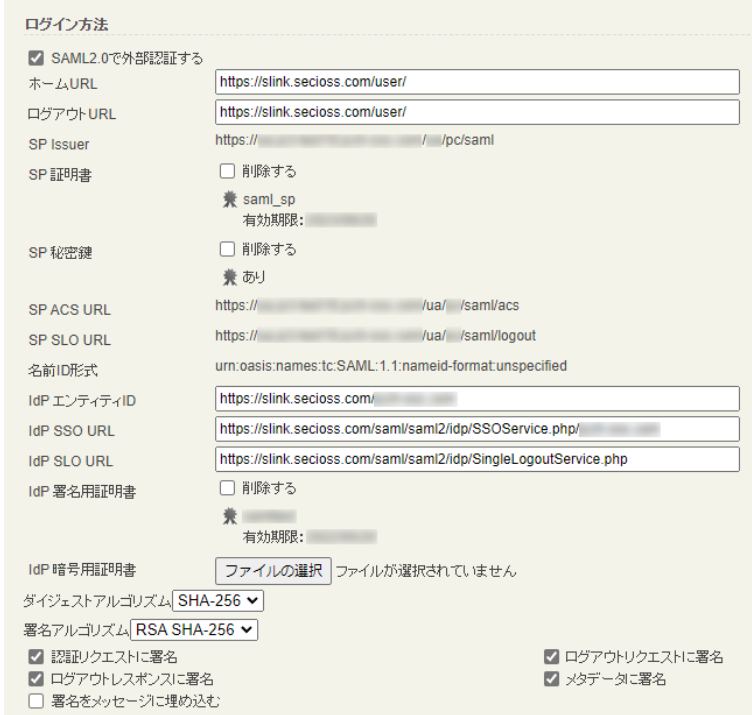

設定完了後、[保存]をクリックし保存します。

シングルサインオンによる Gléas UA ログイン (SeciossLink 連携)

[認証デバイス情報]の[Androidの設定]までスクロールし、[Android用UAを利用する]を

チェックします。

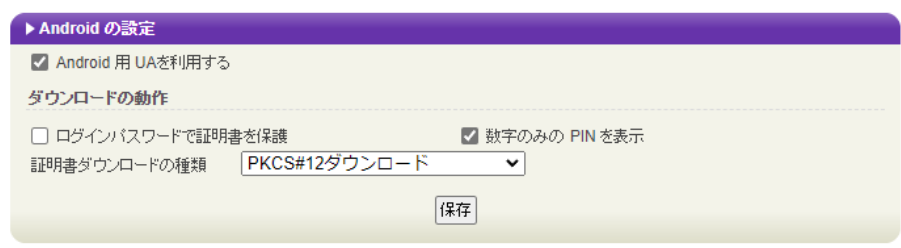

証明書のダウンロードに必要となる情報の入力画面が展開されるので、以下設定を行い

ます。

- ⚫ [数字のみのPINを表示]をチェック
- ⚫ [証明書ダウンロードの種類]]を[PKCS#12ダウンロード]を選択

各項目の入力が終わったら、 [保存]をクリックします。

シングルサインオンによる Gléas UA ログイン (SeciossLink 連携)

証明書インポートアプリ CertImporter for Android を使用する場合は、[証明書インポ

ートアプリ連携の設定] までスクロールし、[証明書インポートアプリを利用する]をチェ

ックします。

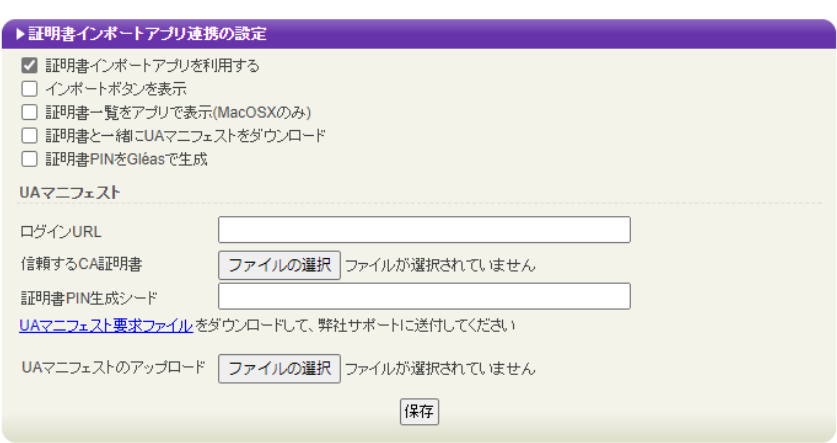

入力が終わったら、 [保存]をクリックします。

以上でGléasの設定は終了です。

# <span id="page-46-0"></span>**11. クライアントからのアクセス(Android)**

# <span id="page-46-1"></span>11.1. シングルサインオンで UA にログイン

Androidのブラウザ(Chrome)で、UAのシングルサインオンURLにアクセスします。

※URL https://[UAのFQDN]/ua/[UAの名前]/saml/sso

SeciossLinkのログインページに遷移します。

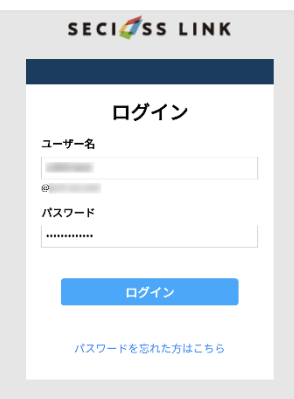

[ユーザー名]、[パスワード]を入力して[ログイン]をクリックします。

UAにログインし、ユーザ専用ページが表示されます。

SeciossLink ポータルからログインすることもできます。

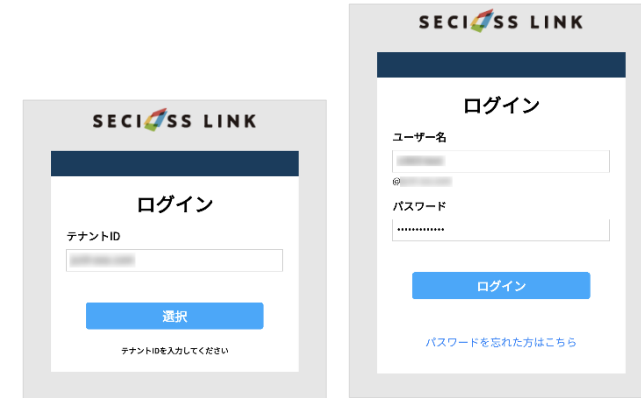

[テナントID]を入力して[選択]をクリックします。

[ユーザー名]、[パスワード]を入力して[ログイン]をクリックします。

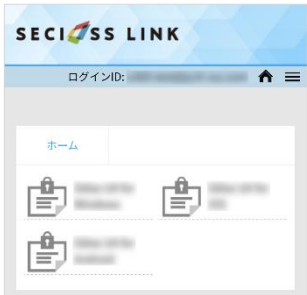

メニュー [アプリ]から登録した「サービスプロバイダー」を選択します。

UAにログインし、ユーザ専用ページが表示されます。

シングルサインオンによる Gléas UA ログイン (SeciossLink 連携)

### <span id="page-48-0"></span>11.2.クライアント証明書のインポート

[ダウンロード]をタップし、証明書ファイルのダウンロードをおこないます。

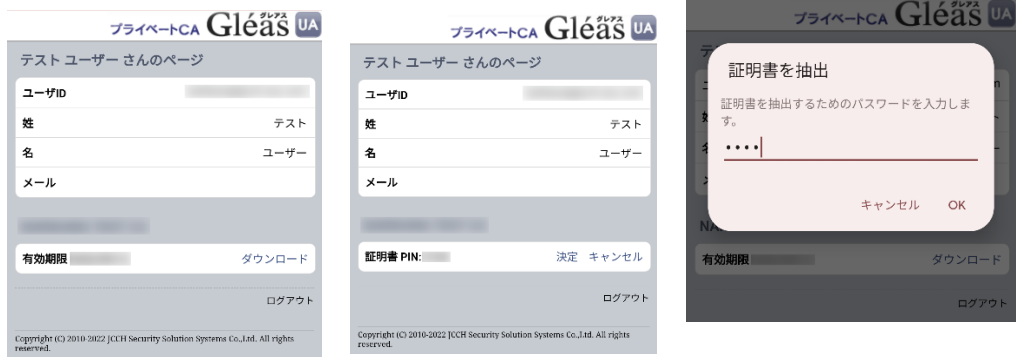

※ 「証明書 PIN」の値を「証明書を抽出」のパスワードとして入力します。

※ インポートロックを有効にしている場合は、この時点からカウントが開始されます

[OK]をタップして続行してください。

「証明書の種類の用途」のダイアログが出るので、用途を選択します。

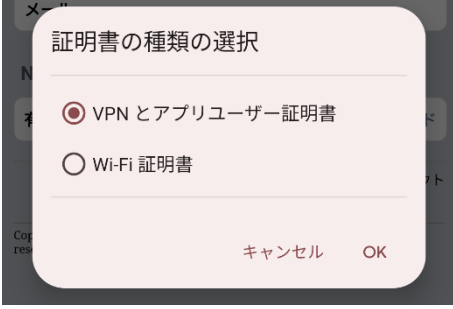

[OK]をタップして続行してください。

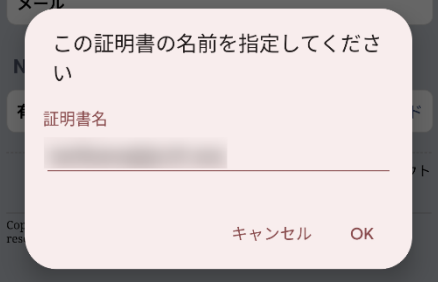

[OK]をタップします。

シングルサインオンによる Gléas UA ログイン (SeciossLink 連携)

Chromeに戻り、[ログアウト]をタップしてUAからログアウトします。

以上で、Androidでの証明書ファイルのインストールは終了です。

シングルサインオンによる Gléas UA ログイン (SeciossLink 連携)

[設定]>[セキュリティ]>[詳細設定]>[暗号化と認証情報]>[ユーザー認証情報]>[証明書 の名前]とタップすると、インストールされた証明書情報を見ることができます。必要 に応じて確認してください。

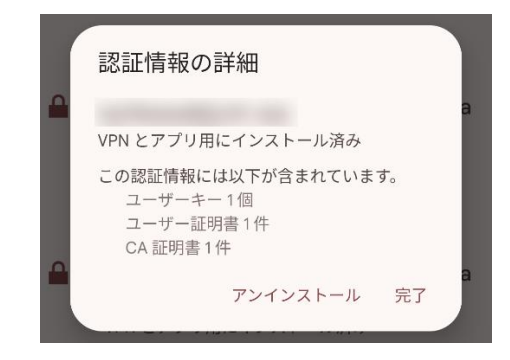

なお、インポートロックを有効にしている場合、[ダウンロード]をタップした時点より 管理者の指定した時間を経過した後にUAに再ログインすると、以下の通り「ダウンロ ード済み」という表記に変わり、以後のダウンロードは一切不可となります。

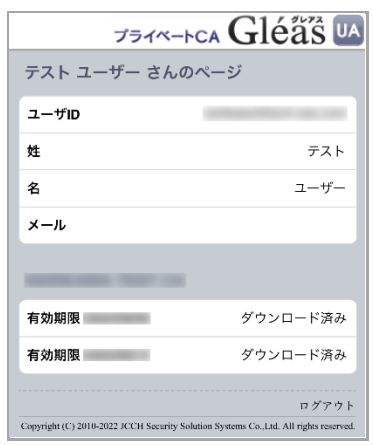

シングルサインオンによる Gléas UA ログイン (SeciossLink 連携)

# <span id="page-51-0"></span>**12.問い合わせ**

ご不明な点がございましたら、以下にお問い合わせください。

**■Gléasや本検証内容、テスト用証明書の提供に関するお問い合わせ**

株式会社JCCH・セキュリティ・ソリューション・システムズ

Tel: 050-3821-2195

Mail: sales@jcch-sss.com